# **1.ログイン登録**

# **1-1.「新型コロナウイルスのワクチン予約について」**

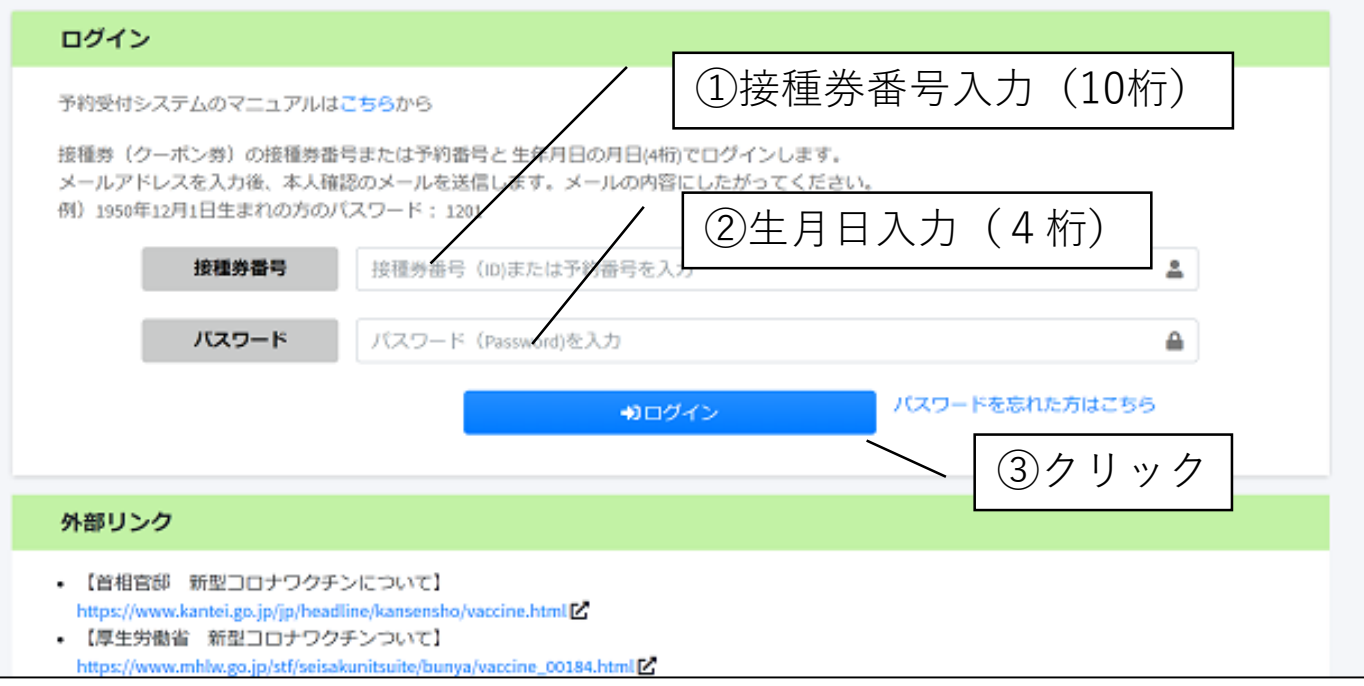

## **1-2.「メールアドレスの登録」**

コロナワクチン予約

### ■メールアドレスの登録

血戻る

### はじめに

Webサイトから新型コロナウイルスワクチンの接種予約を行うには、本人確認のためメールアドレスの登録が必要になります。

ご本人が受信できるメールアドレスを入力してください。 間違いがないことを確認して「確認メールを送信する」ボタンを押してください。

入力頂いたメールアドレスに確認のメールを送信します。

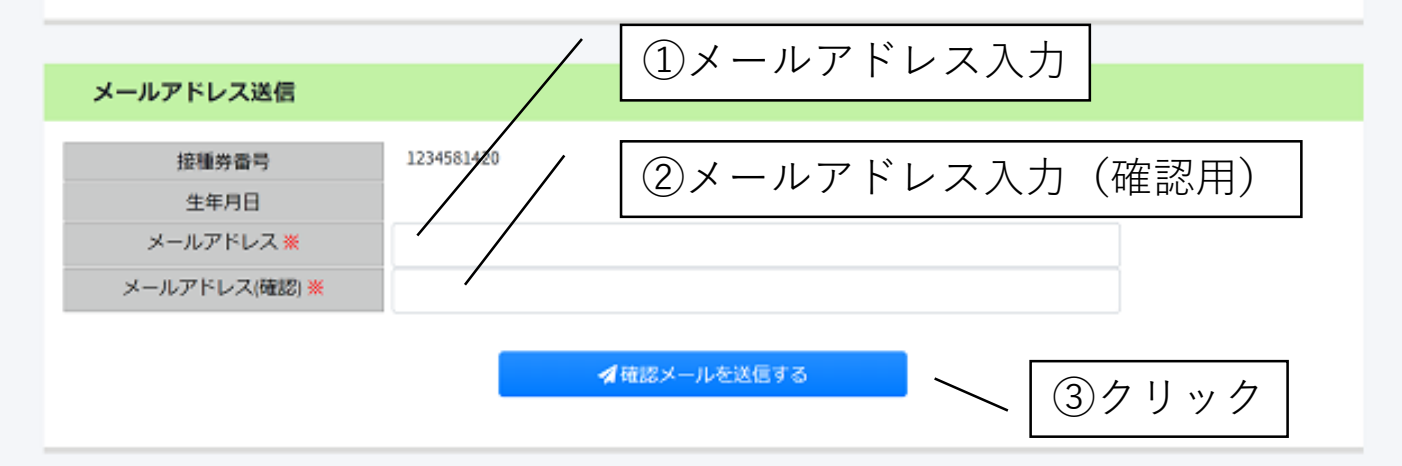

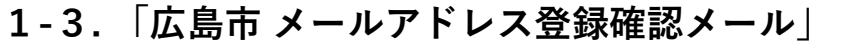

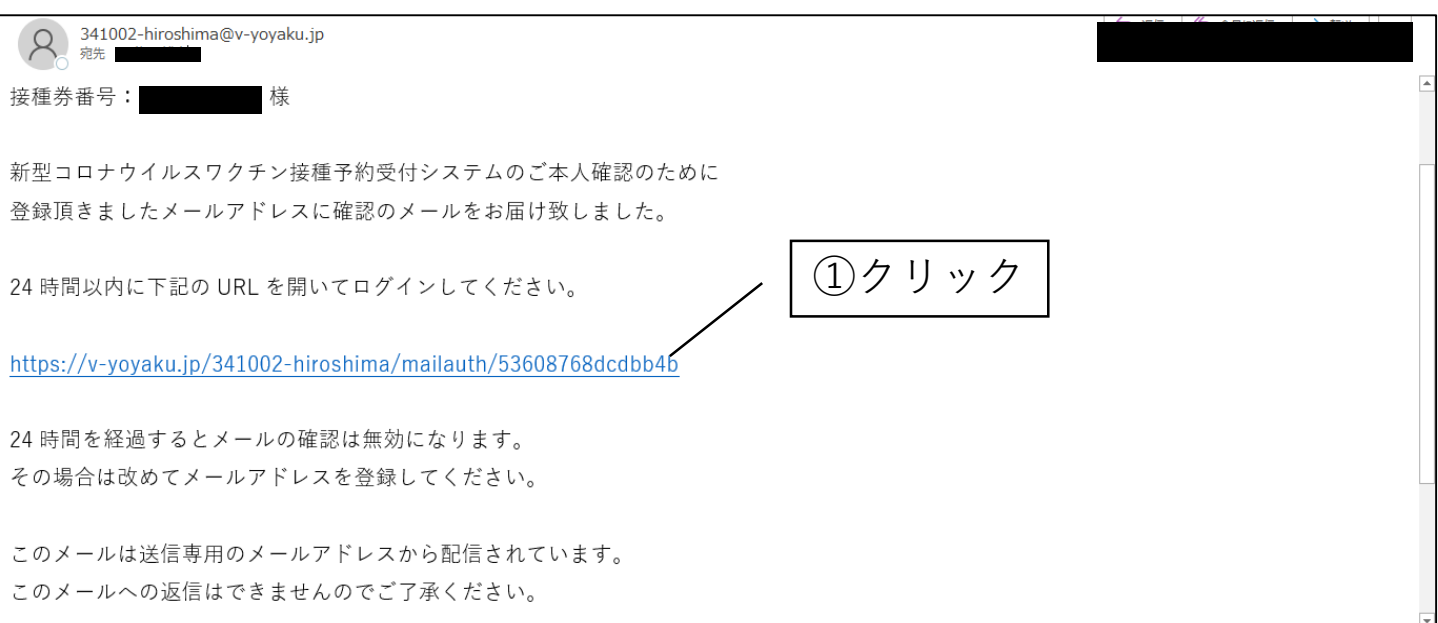

# **1-4. 「新型コロナウイルスのワクチン予約について」**

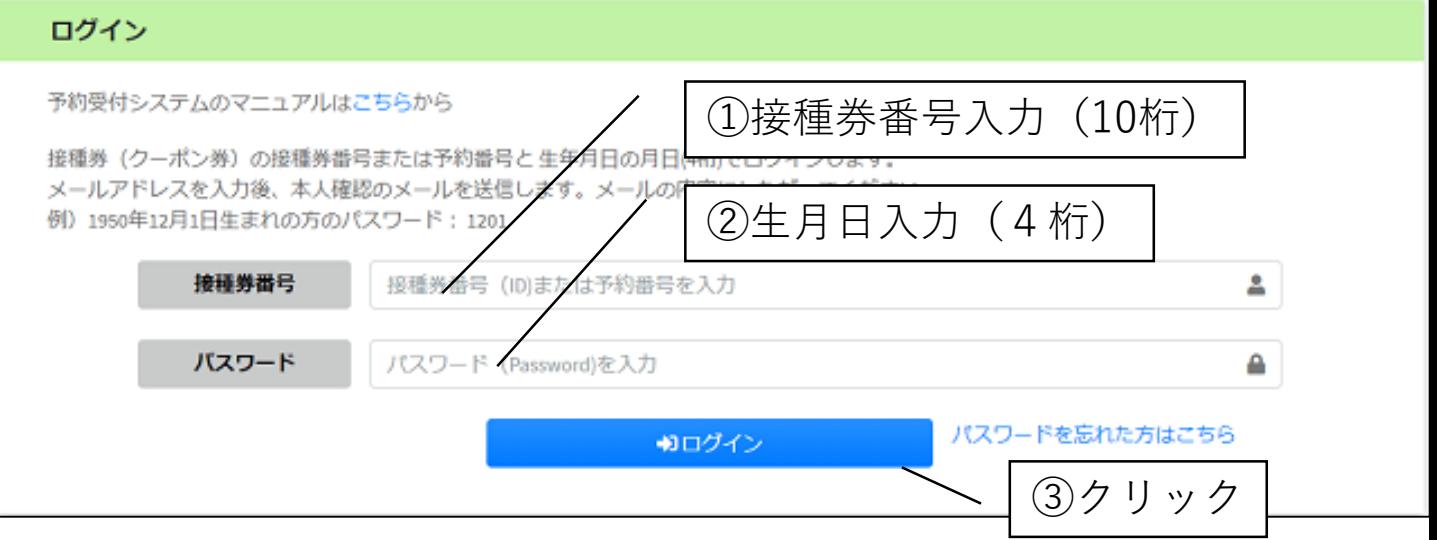

## **1-5. 「アカウント情報変更」**

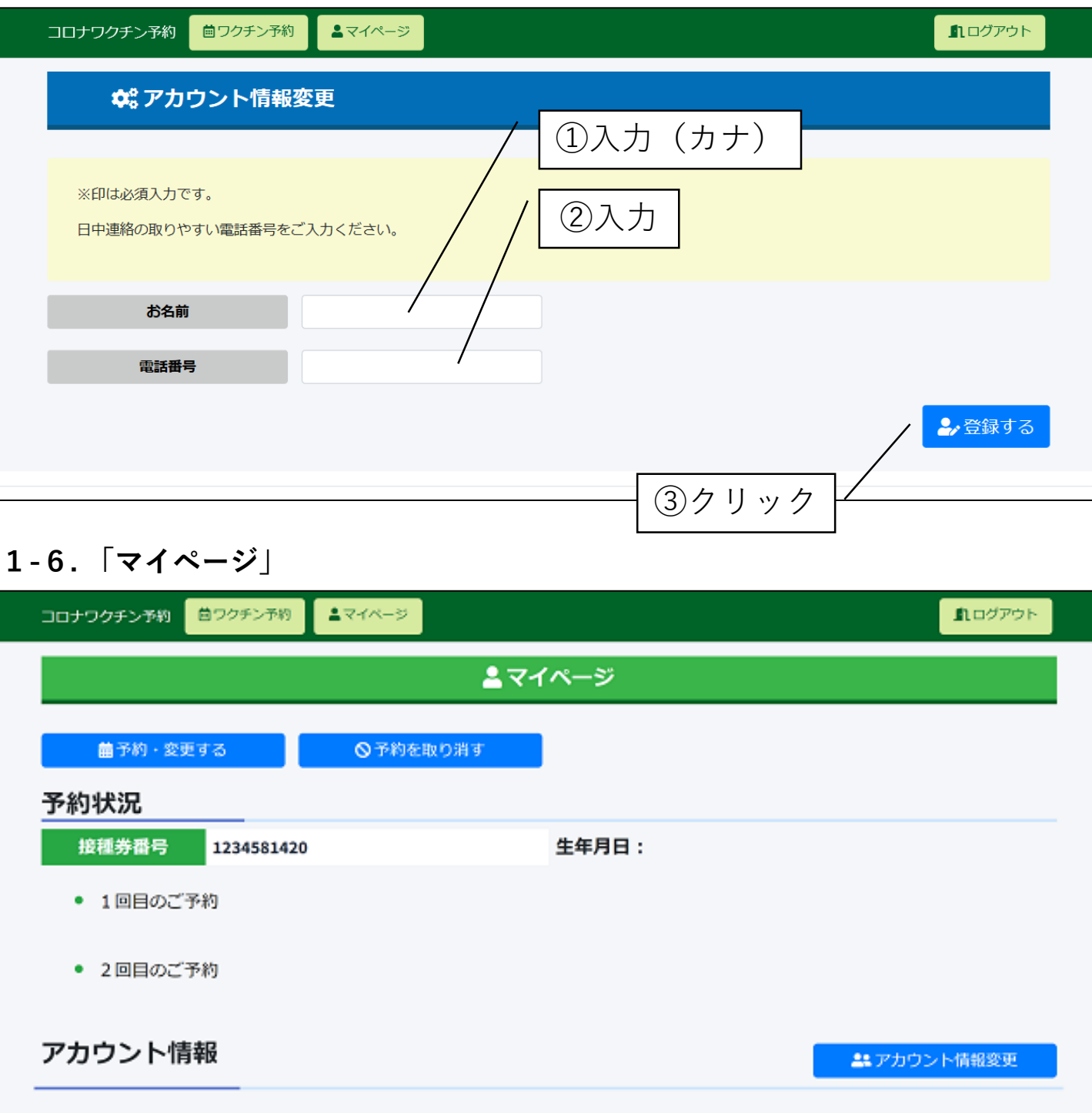

**ご自身の「マイページ」表示されればログイン登録完了です。**

#### コロナワクチン予約

血戻る

①クリック

### ■メールアドレスに確認のメールを送信しました

#### メール受信確認

入力いただいたメールアドレスに確認のメールを送信しました。 受信したメールに記載されている内容に従って、手続きを進めてください。

30分以上経ってもメールが届かない場合、他のメールアドレスでお試しください。 また、合わせて以下の項目もご確認ください。

● メールソフトによっては自動的にごみ箱・迷惑メールフォルダに移動されている場合もありますので ご利用メールソフトの設定をご確認ください。

● スマートフォンのメールアドレスをご利用の場合、設定によりメールが受信できない場合がございます。 指定受信設定をされている場合は、ドメイン"v-yoyaku.jp"を受信可能に設定してください。 その他の設定も含め、各携帯電話会社にて迷惑メール設定のご案内がありますので、ご利用の通信会社の設定をご確認 ください。

- NTTドコモ→迷惑メール対策の設定一覧
- au→迷惑Eメール防止方法
- ソフトバンク→迷惑メールブロック設定方法

2メールアドレスの入力に戻る